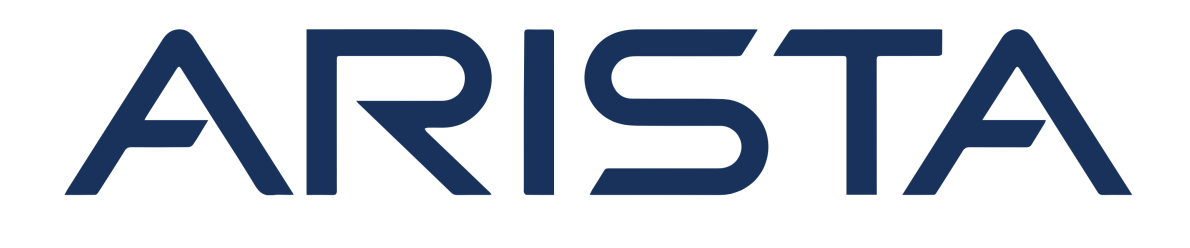

# **Firmware Upgrade for Dell Switches**

Version 1.2 November 18, 2022

# **Arista Networks**

www.arista.com

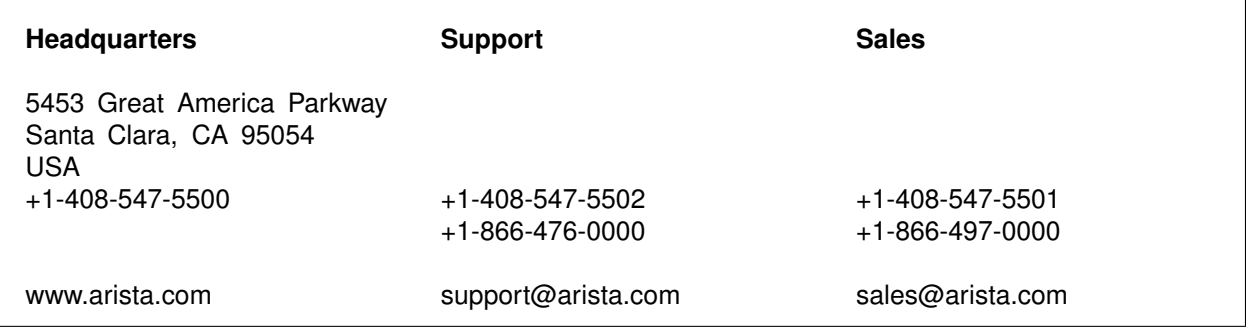

© Copyright 2021 Arista Networks, Inc. All rights reserved. The information contained herein is subject to change without notice. The trademarks, logos and service marks ("Marks") displayed in this documentation are the property of Arista Networks in the United States and other countries. Use of the Marks are subject to Arista Network's Term of Use Policy, available at [www.arista.com/en/terms-of-use.](https://www.arista.com/en/terms-of-use) Use of marks belonging to other parties is for informational purposes only.

# **TABLE OF CONTENTS**

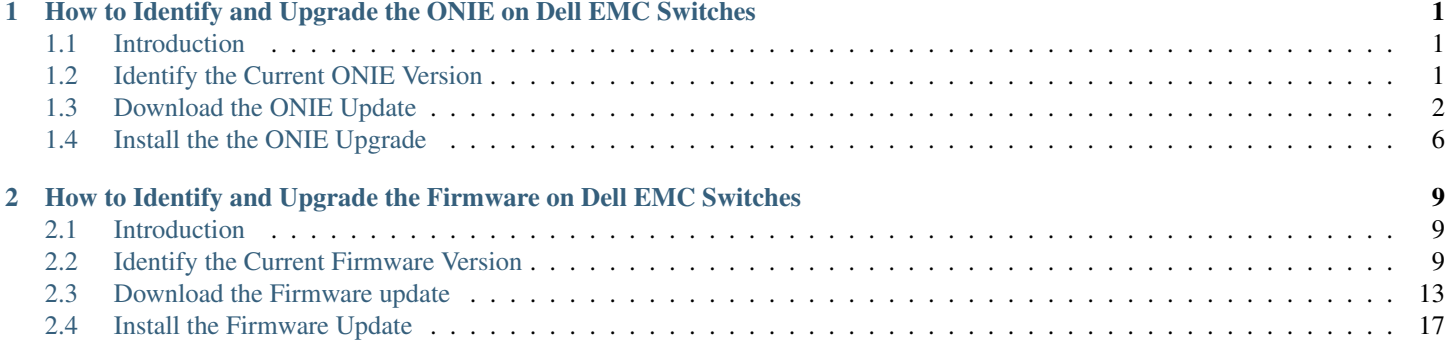

**CHAPTER**

## <span id="page-3-0"></span>**HOW TO IDENTIFY AND UPGRADE THE ONIE ON DELL EMC SWITCHES**

## <span id="page-3-1"></span>**1.1 Introduction**

Dell EMC may release ONIE updates for their switch platforms independently of Arista software release. During Dell EMC switch hardware troubleshooting, if Dell EMC Support recommends ONIE upgrade as part of the root cause analysis, Arista CCF/DMF software will support the new switch ONIE version. Please note, Switch Light OS no longer bundles the new firmware updates for all Dell EMC switches. As a best practice, Arista recommends reviewing the relevant Dell EMC switch ONIE upgrade release notes with the Dell EMC Support team prior to the switch ONIE upgrade.

Note: While the following sections describe how to identify and upgrade the ONIE component on a Dell EMC switch, the steps below are for reference only. Please contact Dell EMC Support to review switch ONIE release note details and to plan the switch ONIE upgrade.

LINK [Dell EMC's Support Page](https://www.dell.com/support/home/en-us/products?app=products)

## <span id="page-3-2"></span>**1.2 Identify the Current ONIE Version**

The following information is for reference only. Please consult the Dell EMC Support team for any questions and/or clarifications. There are 2 basic methods to identify the current ONIE version installed on the switch.

### **1.2.1 Method #1 Show Switch Version**

For switches that are currently running Switch Light OS, the ONIE version is available in the show switch <switch name> version detail output from the controller. If connected to the switch console, use the show version command. In this example the ONIE version is 3.40.1.1-4.

```
C1# show switch s5248 version
Model: S5248F-ON
Manufacturer: DellEMC
Ports: 54 (48x25 + 4x100 + 2x200)
Platform Revision: r0
System Object Id: 1.3.6.1.4.1.42623.1.1.2.674.5248.1
System Information:
    Country Code: CN
    Device Version: 1
    Diag Version: 3.40.4.1-2
    Label Revision: A01
    MAC: 3c:2c:30:4f:30:00
```

```
Manufacture Date: 01/25/2019 19:33:34
Manufacturer: CES00
ONIE Version: 3.40.1.1-4
```
#### **1.2.2 Method #2 ONIE Rescue Mode (console connection required)**

The ONIE version on a switch can be identified while in ONIE Rescue Mode. This method is need for switches that do not have Switch Light OS installed. Attach a console to the switch. Reboot the switch and then select ONIE  $\rightarrow$  ONIE Rescue. The ONIE version is displayed in the output of onie-syseeprom and in the file /etc/machine.conf. In this example the ONIE version is 3.40.1.1-4.

```
ONIE:/ # onie-syseeprom
TlvInfo Header:
  Id String: TlvInfo
  Version: 1
  Total Length: 180
TLV Name Code Len Value
-------------------- ---- --- -----
Product Name 0x21 9 S5248F-ON<br>Part Number 0x22 6 01XR4W
Part Number 0x22 6 01XR4W
Serial Number 0x23 20 CN01XR4WCES0091C0018
Base MAC Address 0x24 6 3C:2C:30:4F:30:00
Manufacture Date 0x25 19 01/25/2019 19:33:34
Device Version 0x26 1 1
Label Revision 0x27 3 A01
MAC Addresses 0x2A 2 256
Manufacturer 0x2B 5 CES00
Country Code 0x2C 2 CN
Vendor Name 0x2D 8 Dell EMC
Diag Version 0x2E 10 3.40.4.1-2
Service Tag 0x2F 7 CJGZZP2<br>Vendor Extension 0xFD 4 0x00 0
                 0xFD 4 0x00 0x00 0x02 0xA2
Platform Name 0x28 30 x86_64-dellemc_s5248f_c3538-r0<br>
0NIE Version 0x29 10 3.40.1.1-4
                  0x29 10 3.40.1.1-4
CRC-32 0xFE 4 0xCB24F7EC
Checksum is valid.
```

```
ONIE:/ # cat /etc/machine.conf
onie_version=3.40.1.1-4
onie_vendor_id=674
onie_build_machine=dellemc_s5200_c3538
onie_machine_rev=0
```
## <span id="page-4-0"></span>**1.3 Download the ONIE Update**

Go to Dell EMC's Support website for the respective switch model. The following information is for reference only. Before proceeding with the switch ONIE upgrade, please consult the Dell EMC Support team for any questions and/or clarifications.

- 1. Go to Dell EMC's Support website for the respective switch model. Search for the switch model by using the Service Tag or Model#. Alternative is to browse the list of networking switches. The switches supported belong to the PowerSwitch series. This is the direct link to the PowerSwitch series page: [Dell EMC's Support Page for PowerSwitch Series](https://www.dell.com/support/home/en-us/products/networking_int/networking_switches_series/networking_switches_powerswitch)
- 2. Choose the switch model. In this example, the ONIE for the S5248F-ON is needed.

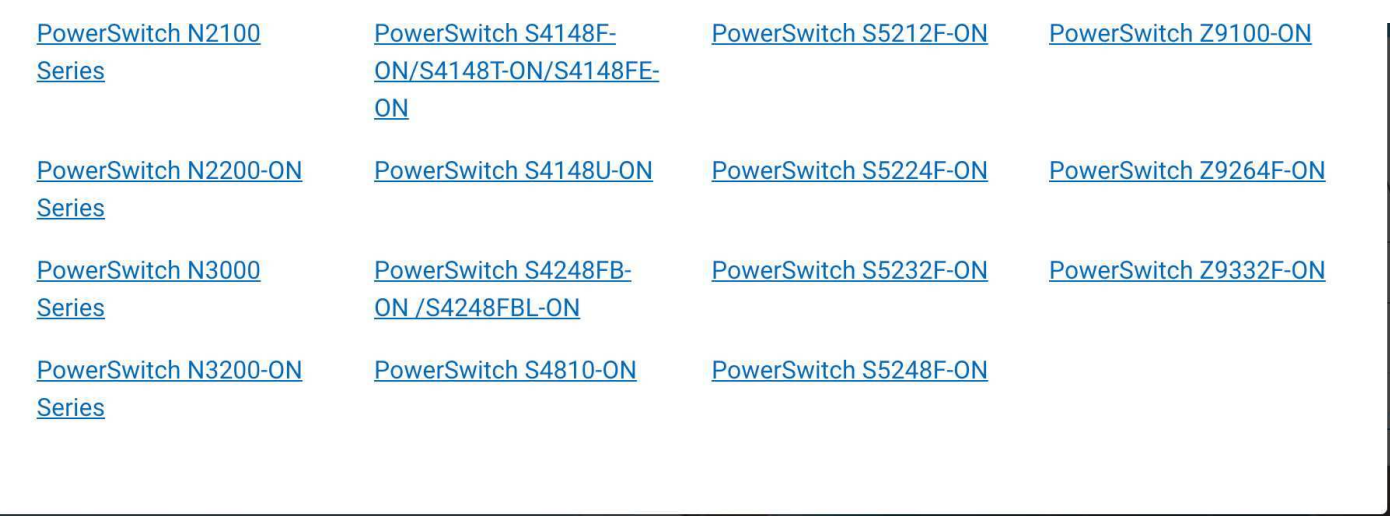

3. Once on the support page for the switch model, choose DRIVERS & DOWNLOADS

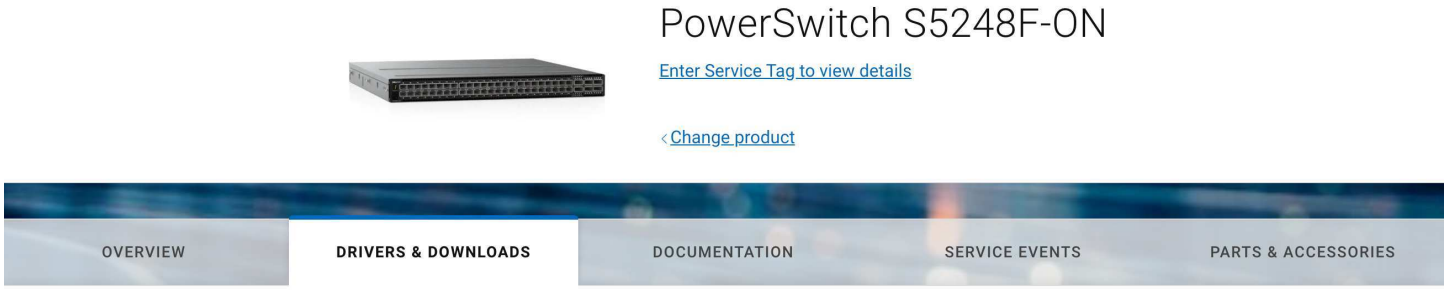

4. In the list of files available, look for the ONIE Software. In this example ONIE Software v3.40.1.1-6 is available for the S5248F-ON switch.

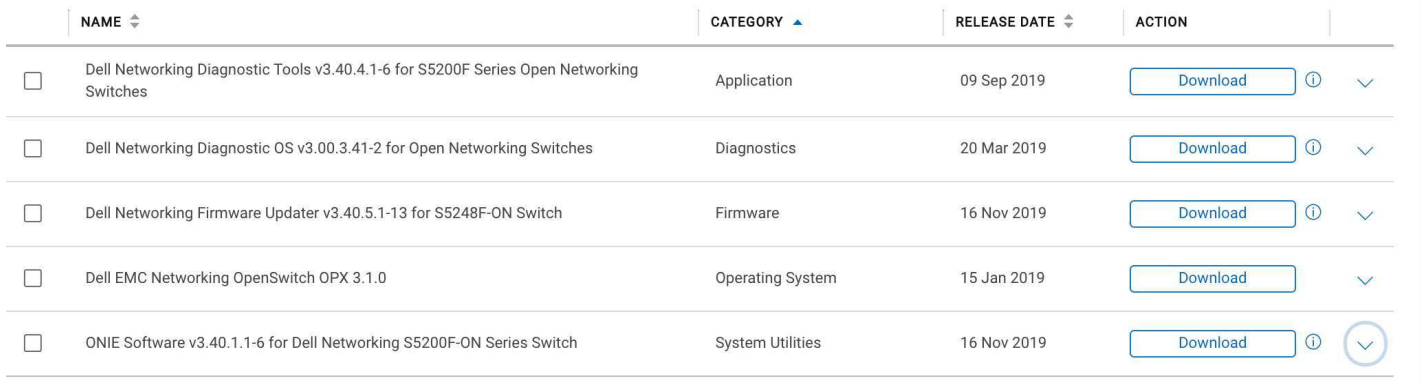

#### 5. Click on the down arrow to expand the details of this ONIE Software file.

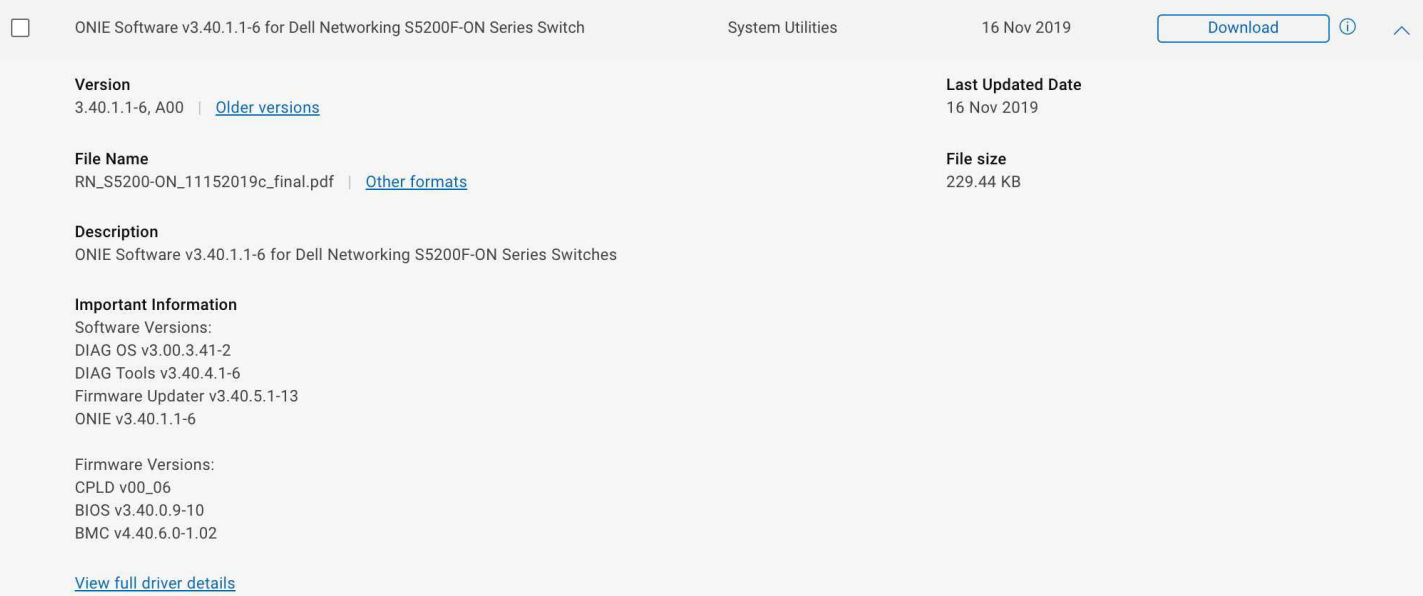

#### 6. Click on View full driver details. This brings up the full details of the download file.

m > Support > Product Support > Driver Details

# ONIE Software v3.40.1.1-6 for Dell Networking S5200F-ON Series Switch

ONIE Software v3.40.1.1-6 for Dell Networking S5200F-ON Series Switches

#### **Fixes & Enhancements**

The Fixes & Enhancements can be found in the file Release Notes as one of the available downloads for this application.

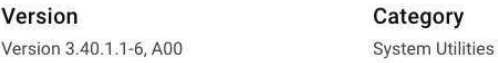

Release date 16 Nov 2019

**Last Updated** 16 Nov 2019

#### Importance

Recommended

#### Available formats 10 View Important Information

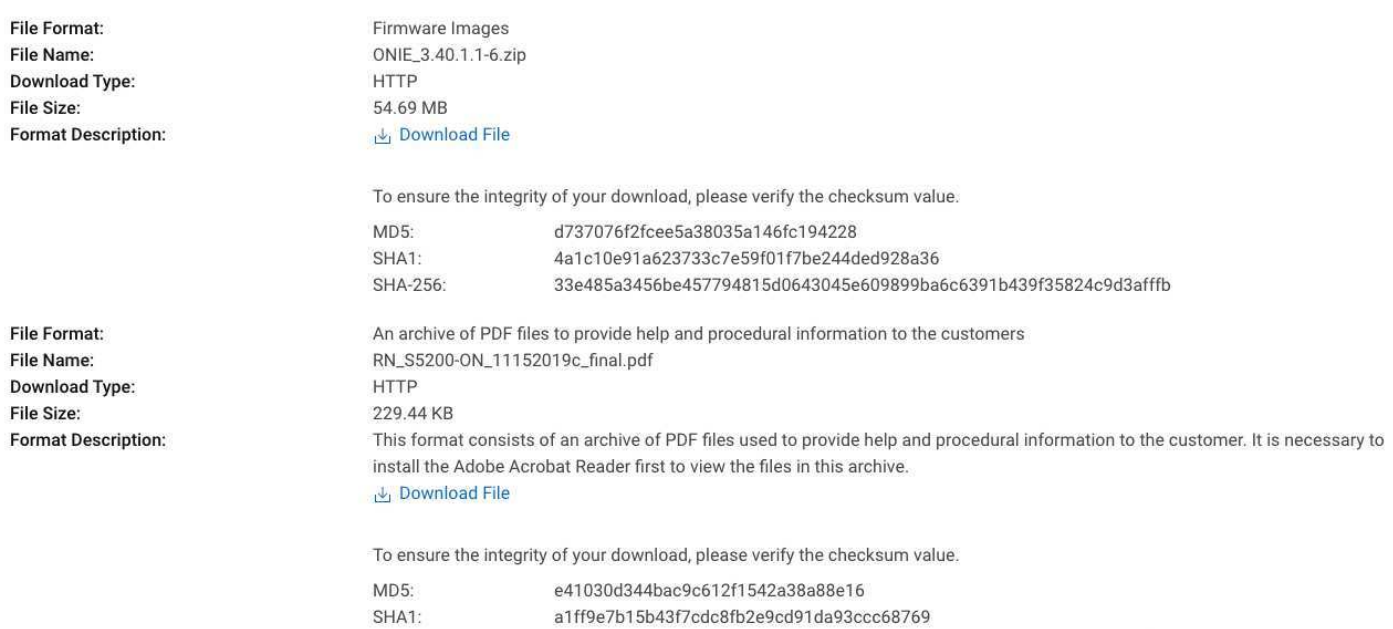

By downloading, you accept the terms of the Dell Software License Agreement

7. Click on Download File for the ONIE zip file. Download the PDF of the release notes too. The release notes contain details of this ONIE release and full instructions on how to perform the ONIE upgrade.

fe5d6889ace515066853736df92477fa7a4d8fa33c3b199b5e1c5c01db9de4f1

8. To ensure the integrity of your download, please verify the checksum value.

SHA-256:

```
host:~$ md5 ONIE_3.40.1.1-6.zip
MD5 (ONIE_3.40.1.1-6.zip) = d737076f2fcee5a38035a146fc194228
```
9. Extract the zip archive. The file needed to upgrade the ONIE on a switch is the onie-updater file. The onie-recovery ISO file is needed only if the switch needs a complete ONIE install from USB.

```
host:~$ unzip ONIE_3.40.1.1-6.zip
Archive: ONIE_3.40.1.1-6.zip
 inflating: md5_checkusm.txt
  inflating: onie-recovery-x86_64-dellemc_s5200_c3538-r0.3.40.1.1-6.iso
  inflating: onie-updater-x86_64-dellemc_s5200_c3538-r0.3.40.1.1-6
  inflating: ONIE_Recovery_11052015B.pdf
```
# <span id="page-8-0"></span>**1.4 Install the the ONIE Upgrade**

The following information is for reference only. Please consult the Dell EMC Support team for any questions and/or clarifications.

Upgrading the ONIE on the switch can be done several ways. TFTP and HTTP are supported. For full details of the upgrade methods supported, please review the PDF of the release notes downloaded from the previous section. A simple way is to use SCP to copy the onie-updater file to the switch. The following steps gives an example of how to upgrade the ONIE by copying the file to the S5248F-ON switch directly.

- 1. Attach a console session to the switch. The default console port speed is 115200 baud.
- 2. Reboot the switch and then select ONIE at the GNU GRUB menu.

```
GNU GRUB version 2.02
+----------------------------------------------------------------------------+
| Switch Light OS |
|\star\text{ONIE}|| |
| |
+----------------------------------------------------------------------------+
```
#### 3. Select ONIE Rescue.

```
GNU GRUB version 2.02~beta2+e4a1fe391
+----------------------------------------------------------------------------+
| ONIE: Install OS |
|*ONIE: Rescue |
| ONIE: Uninstall OS |
| ONIE: Update ONIE |
| ONIE: Embed ONIE |
| EDA-DIAG |
| |
+----------------------------------------------------------------------------+
```
4. Within ONIE Rescue Mode, use SCP to copy the onie-updater file to the local file system. This onie-updater file was the one downloaded in the prior section for the S5248-ON switch.

```
ONIE:/ # scp bsn@10.8.34.11:/var/tmp/onie-updater-x86_64-dellemc_s5200_c3538-r0.3.40.1.1-6
\leftrightarrow.
Host '10.8.34.11' is not in the trusted hosts file.
(ecdsa-sha2-nistp256 fingerprint md5 99:3f:77:6c:e6:bd:82:39:45:c5:fd:d9:c9:b2:b0:2d)
Do you want to continue connecting? (y/n) y
bsn@10.8.34.11's password:
onie-updater-x86_64-dellemc_s5200_c3538-r0.3. 100% 18MB 17.7MB/s 00:01
ONIE:/ #
```
5. Verify the onie-updater file was copied to the local file system with  $ls-1$ .

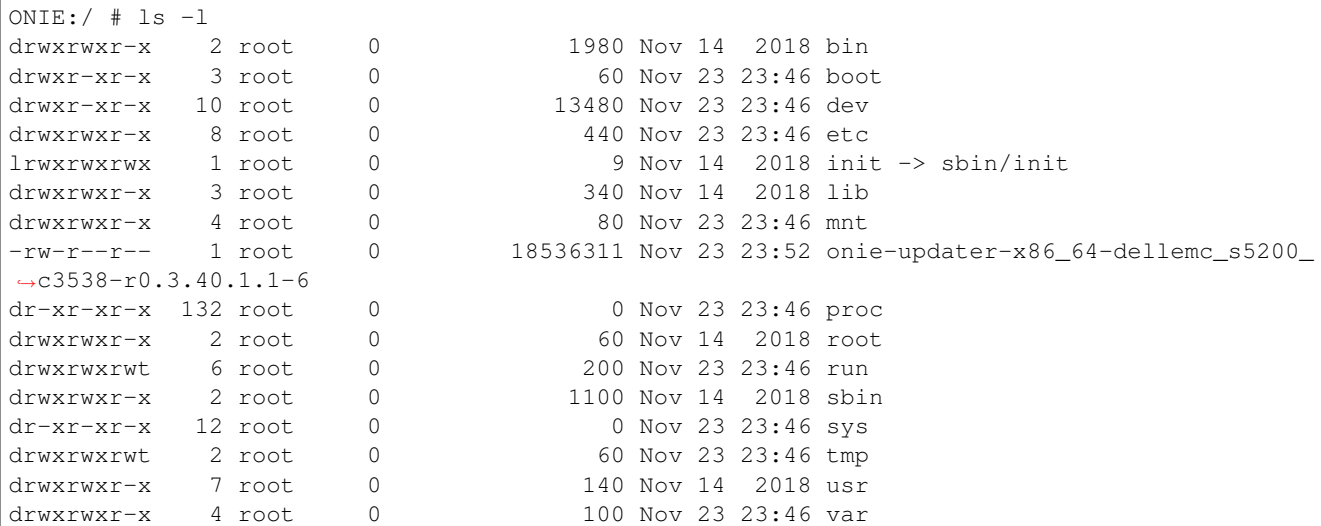

6. Begin the upgrade by typing onie-self-update <onie-updater file>. Here is the complete log of a successful ONIE upgrade performed on a S5248-ON switch. This ONIE upgrade took less than 1 minute.

```
ONIE:/ \# onie-self-update onie-updater-x86_64-dellemc_s5200_c3538-r0.3.40.1.1-6
discover: Rescue mode detected. No discover stopped.
ONIE: Executing installer: onie-updater-x86_64-dellemc_s5200_c3538-r0.3.40.1.1-6
Verifying image checksum ... OK.
Preparing image archive ... OK.
ONIE: Version : 3.40.1.1-6
ONIE: Architecture : x86_64
ONIE: Machine : dellemc_s5200_c3538
ONIE: Machine Rev : 0
ONIE: Config Version: 1
ONIE: Build Date : 2018-11-13T23:24-08:00
Installing ONIE on: /dev/sda
ONIE: Success: Firmware update URL: onie-updater-x86_64-dellemc_s5200_c3538-r0.3.40.1.1-6
ONIE: Success: Firmware update version: 3.40.1.1-6
ONIE: Rebooting...
ONIE:/ # discover: Rescue mode detected. No discover stopped.
Stopping: dropbear ssh daemon... done.
Stopping: telnetd... done.
Stopping: klogd... done.
Stopping: syslogd... done.
Info: Unmounting kernel filesystems
```
7. The switch will automatically reboot after the ONIE upgrade is complete. To verify the ONIE upgrade was successful, check the ONIE version using the same methods described at the beginning of this guide. Here we can see the ONIE was upgraded from version 3.40.1.1-4 to version 3.40.1.1-6 .

```
s5248> show ver
Model: S5248F-ON
Manufacturer: DellEMC
Ports: 54 (48x25 + 4x100 + 2x200)
Platform Revision: r0
System Object Id: 1.3.6.1.4.1.42623.1.1.2.674.5248.1
System Information:
    Country Code: CN
    Device Version: 1
```
Diag Version: 3.40.4.1-2 Label Revision: A01 MAC: 3c:2c:30:4f:30:00 Manufacture Date: 01/25/2019 19:33:34 Manufacturer: CES00 ONIE Version: 3.40.1.1-6

**CHAPTER**

**TWO**

## <span id="page-11-0"></span>**HOW TO IDENTIFY AND UPGRADE THE FIRMWARE ON DELL EMC SWITCHES**

## <span id="page-11-1"></span>**2.1 Introduction**

Dell EMC may release firmware updates for their switch platforms independently of Arista software release. During Dell EMC switch hardware troubleshooting, if Dell EMC Support recommends firmware upgrade as part of the root cause analysis, Arista CCF/DMF software will support the new switch firmware. Please note, Switch Light OS no longer bundles the new firmware updates for all Dell EMC switches. As a best practice, Arista recommends reviewing the relevant Dell EMC switch firmware upgrade release notes with the Dell EMC Support team prior to the switch firmware upgrade.

Note: While the following sections describe how to identify and upgrade the firmware components on a Dell EMC switch, the steps below are for reference only. Please contact Dell EMC Support to review switch firmware release note details and to plan the switch firmware upgrade.

Note: The firmware upgrades released by Dell EMC may have a minimum requirement of ONIE version. If such a requirement exist, the ONIE component must be upgraded first before upgrading the the firmware. Please refer to the release notes for the Dell EMC firmware package for any requirements.

#### LINK [Dell EMC's Support Page](https://www.dell.com/support/home/en-us/products?app=products)

## <span id="page-11-2"></span>**2.2 Identify the Current Firmware Version**

The following information is for reference only. Please consult the Dell EMC Support team for any questions and/or clarifications. There are 2 basic methods to identify the existing firmware versions installed on the switch.

#### **2.2.1 Method #1 Show Switch Version**

For switches that are currently running Switch Light OS, the firmware versions are available in the show switch  $\leq$ switch name> version detail output from the controller. If connected to the switch console, use the show version command. In this example the the CPLD version  $= 7.4.4.4, 3.23.0.0-10$ . The BIOS version  $= 3.23.0.0-10$  (DMI System Version). The firmware package version  $=$ 3.23.5.0-10. Note starting in DMF 8.3 and CCF 6.2, the firmware package version will be reported as the Current CPLD Version.

```
Model: Z9100-ON
Manufacturer: Dell
Ports: 32 (32x100)
Platform Revision: r0
System Object Id: 1.3.6.1.4.1.42623.1.1.2.674.9100.1
```
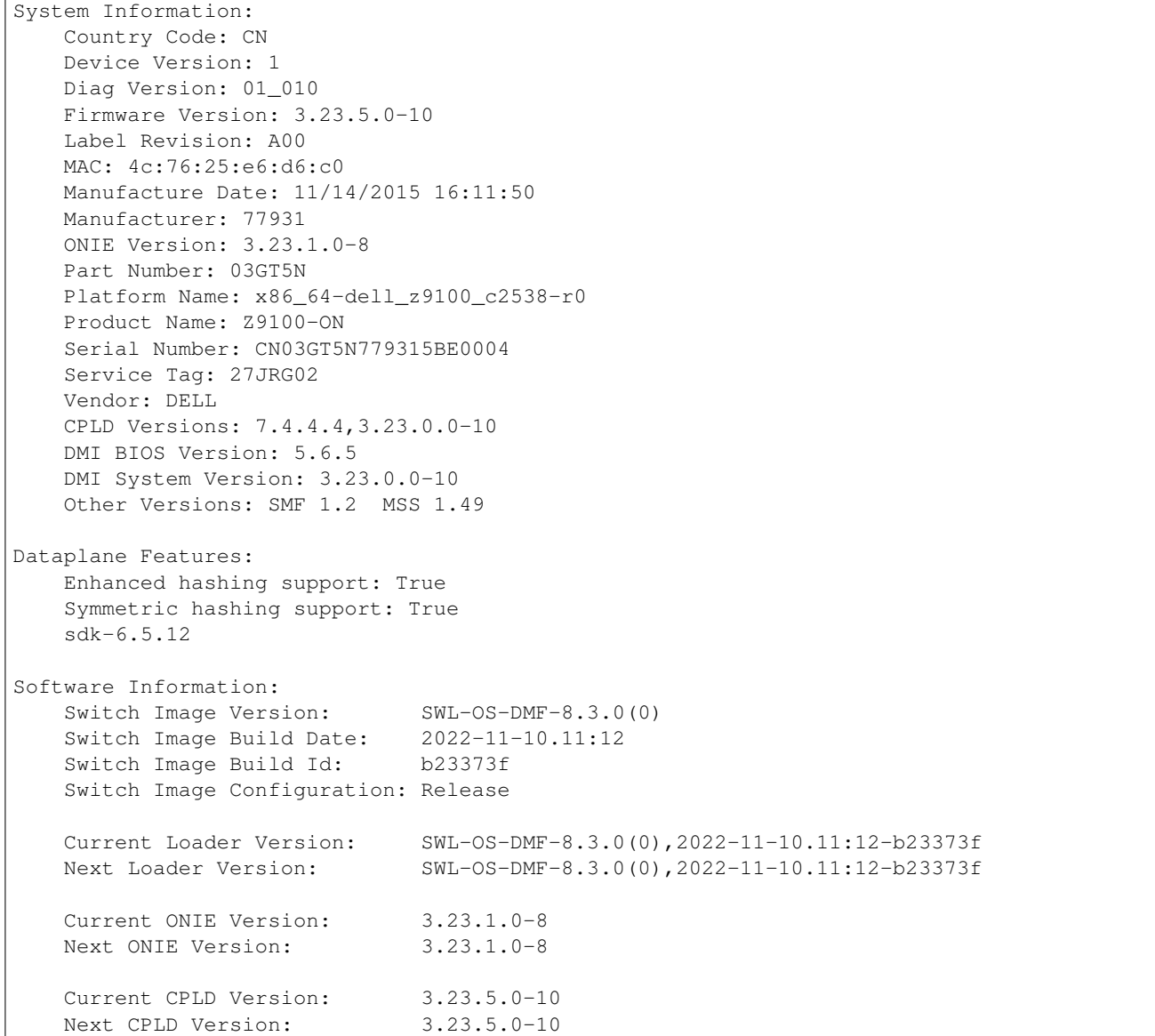

## **2.2.2 Method #2 Through Dell DIAG OS (console connection required)**

The CPLD version on a switch can be identified by entering EDA-DIAG. This method is need for switches that do not have Switch Light OS installed. Attach a console to the switch. Reboot the switch and then select ONIE  $\rightarrow$  EDA-DIAG.

GNU GRUB version 2.02~beta2+e4a1fe391 +----------------------------------------------------------------------------+  $|\star\text{ONIE}|$ | | | | +----------------------------------------------------------------------------+

```
GNU GRUB version 2.02~beta2+e4a1fe391
```
+----------------------------------------------------------------------------+ | ONIE: Install OS | | ONIE: Rescue | | ONIE: Uninstall OS | | ONIE: Update ONIE | | ONIE: Embed ONIE |  $|\star \texttt{EDA-DIAG}|\qquad \qquad$ | |

```
GNU GRUB version 2.02~beta2+e4a1fe391
```
+----------------------------------------------------------------------------+

+----------------------------------------------------------------------------+  $| *EDA-DIAG$  $\blacksquare$   $\blacksquare$   $\blacks$ | | +----------------------------------------------------------------------------+

Log into Dell Diag OS as root. Password is calvin

```
Debian GNU/Linux 8 dell-diag-os ttyS1
dell-diag-os login: root
Password:
```
The BIOS version is displayed in the output of smbiostool -biosversion. In this example the BIOS version is 3.23.0.0-7

```
root@dell-diag-os:~# smbiostool -biosversion
3.23.0.0-7
```
The CPLD version is displayed in the output of cpldupgradetool  $--cpldver$ . In this example the CPLD version is 6.4.4.4.

```
root@dell-diag-os:~# cpldupgradetool --cpldver
CPLD1 Version 6
CPLD2 Version 4
CPLD3 Version 4
CPLD4 Version 4
root@dellemc-diag-os:~#
```
The cpldupgradetool command is not available on some Dell EMC platform. On those platforms the alternative command to use is updatetool -device\_version -dev=. In this example the CPLD version is 0.5 1.0 1.0 1.0 1.0

```
root@dellemc-diag-os:~# updatetool -device_version -dev=
BIOS version:
3.42.0.9-11
CPU_CPLD version:
0.5
SLAVE_CPLD_A version:
1.0
SLAVE_CPLD_B version:
1.0
SLAVE_CPLD_C version:
1.0
```
SLAVE\_CPLD\_D version: 1.0 FPGA version: 2.3 MAIN-BMC version: 0.19 BACKUP-BMC version: 0.19 root@dellemc-diag-os:~#

## <span id="page-15-0"></span>**2.3 Download the Firmware update**

The following information is for reference only. Please consult the Dell support team for any questions and/or clarifications.

- 1. Go to Dell EMC's support website for the respective switch model. Search for the switch model by using the Service Tag or Model#. Alternative is to browse the list of networking switches. The switches we support belong to the PowerSwitch series. This is the direct link to the PowerSwitch series page. [Dell EMC's Support Page for PowerSwitch Series](https://www.dell.com/support/home/en-us/products/networking_int/networking_switches_series/networking_switches_powerswitch)
- 2. Choose the switch model. In this example, the firmware for the Z9100-ON is needed.

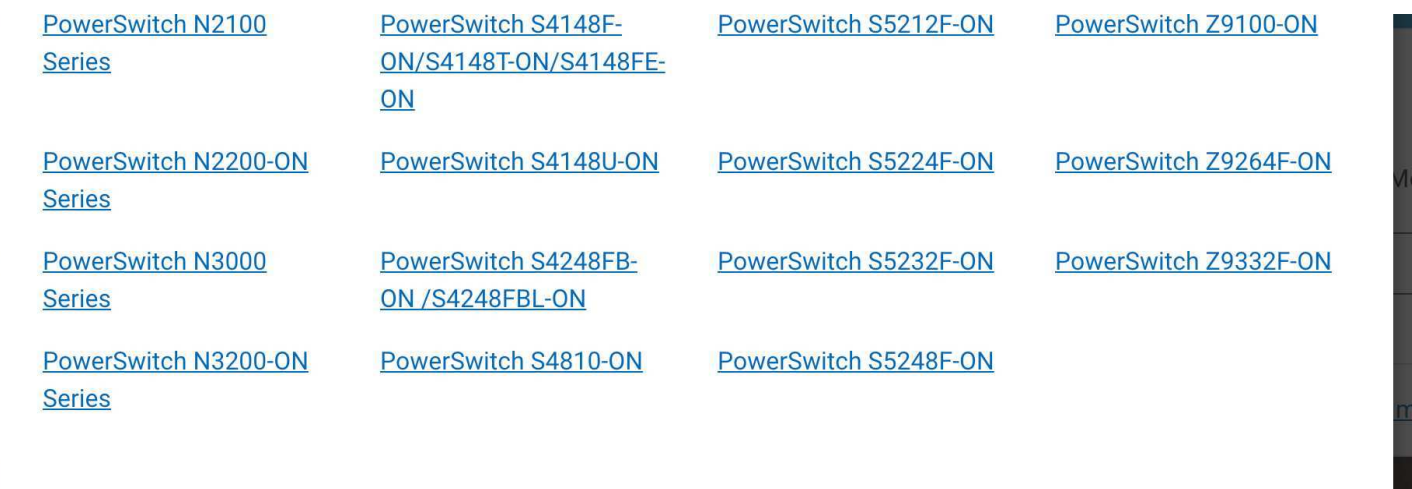

3. Once on the support page for the switch model, choose DRIVERS & DOWNLOADS

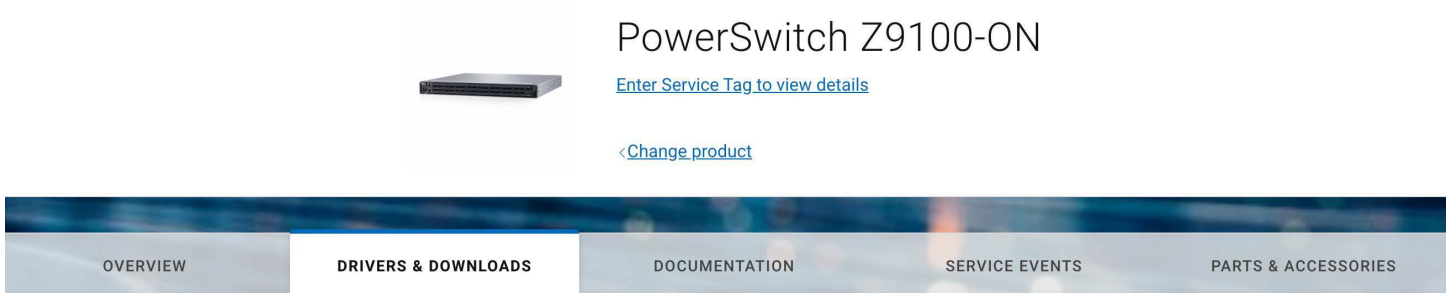

4. In the list of files available, look for the Firmware Updater file. The Firmware Updater file contains the upgrade to various firmware components such as the the CPLD and BIOS. In this example, the Firmware Updater v3.23.5.0-8 is available for the Z9100-ON switch.

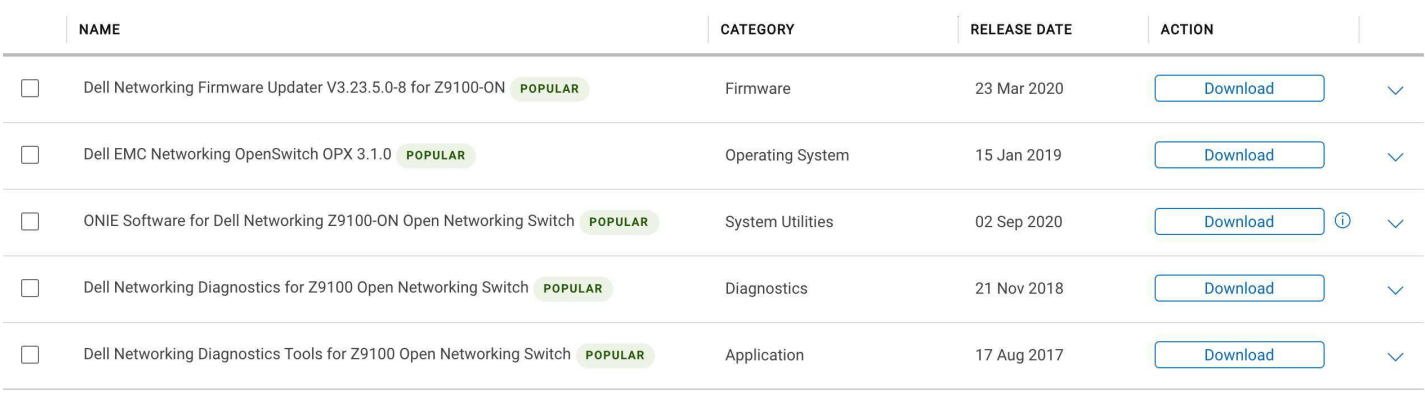

#### 5. Click on the down arrow to expand the details of this Firmware Updater file.

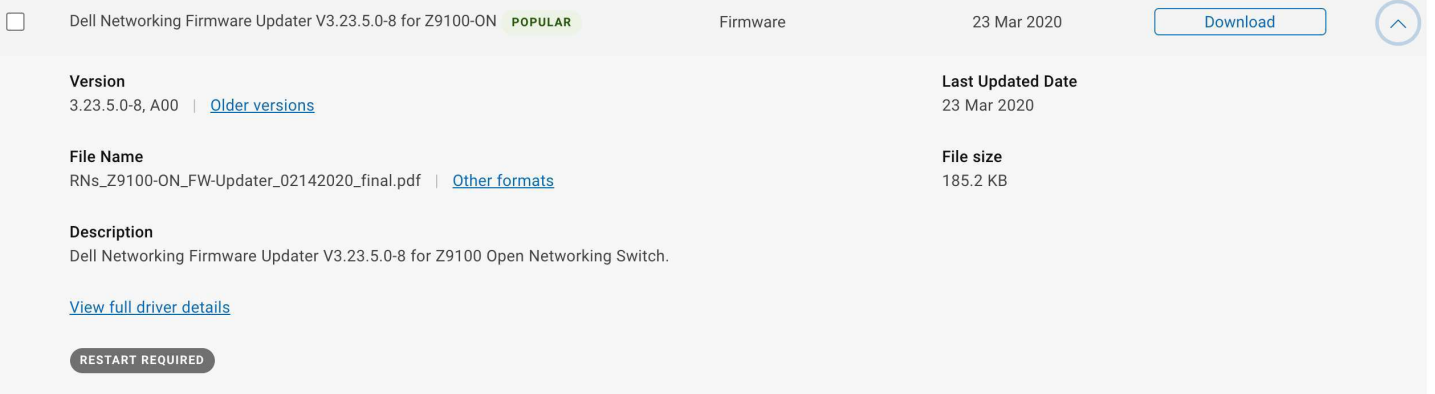

6. Click on View full driver details. This brings up the full details of the download file.

m > Support > Product Support > Driver Details

## Dell Networking Firmware Updater V3.23.5.0-8 for Z9100-ON RESTART REQUIRED

Dell Networking Firmware Updater V3.23.5.0-8 for Z9100 Open Networking Switch.

#### **Fixes & Enhancements**

The Fixes & Enhancements can be found in the file Release Notes as one of the available downloads for this application

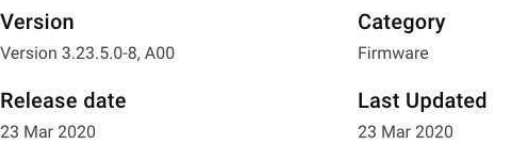

Importance

Recommended

#### **Available formats**

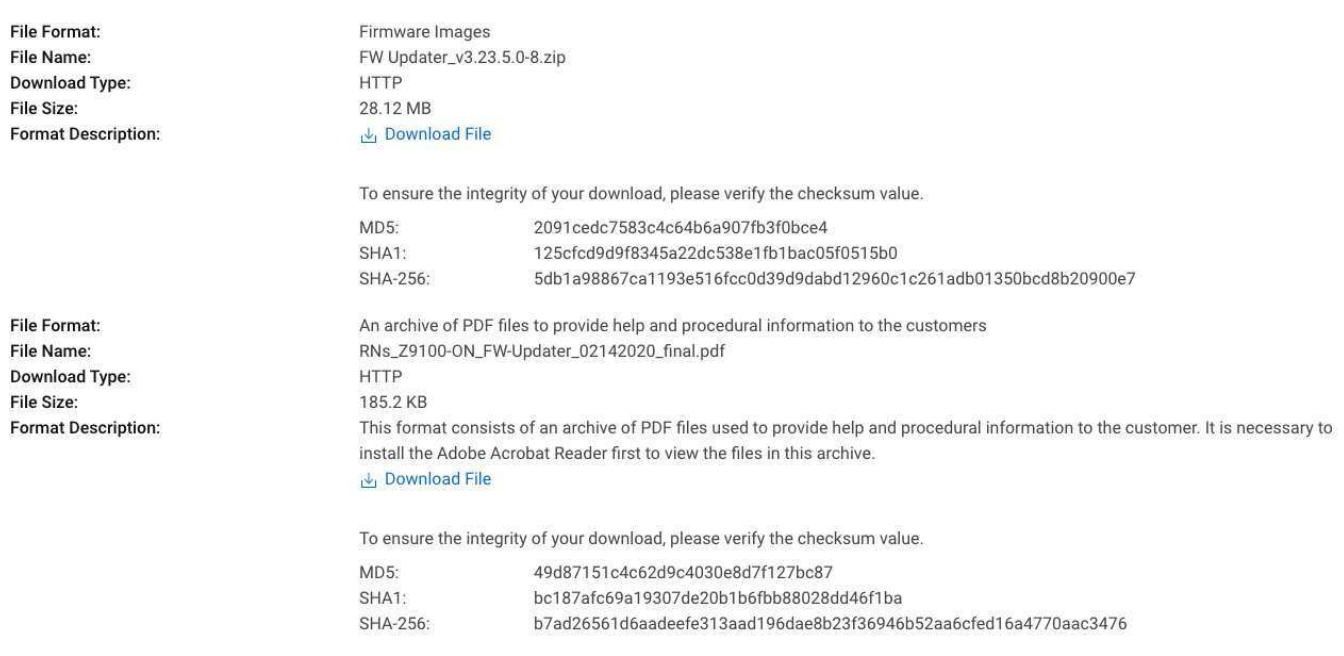

By downloading, you accept the terms of the Dell Software License Agreement.

- 7. Click on Download File for the FW Updater zip file. Download the PDF of the release notes too. The release note contains the firmware component versions included in this release. It also includes the full instructions on how to perform the firmware upgrade.
- 8. To ensure the integrity of your download, please verify the checksum value.

```
host:~$ md5 FW\ Updater_v3.23.5.0-8.zip
MD5 (FW Updater_v3.23.5.0-8.zip) = 2091cedc7583c4c64b6a907fb3f0bce4
```
9. Open the PDF of the release notes. Review the CPLD and BIOS versions included in this firmware updater to determine if any

upgrades are needed on the switch. In this example, the firmware package contains CPLD version 7.4.4.4 and BIOS version 3.23.0.0-8.

# **New in this release**

#### Table 2. New in this release

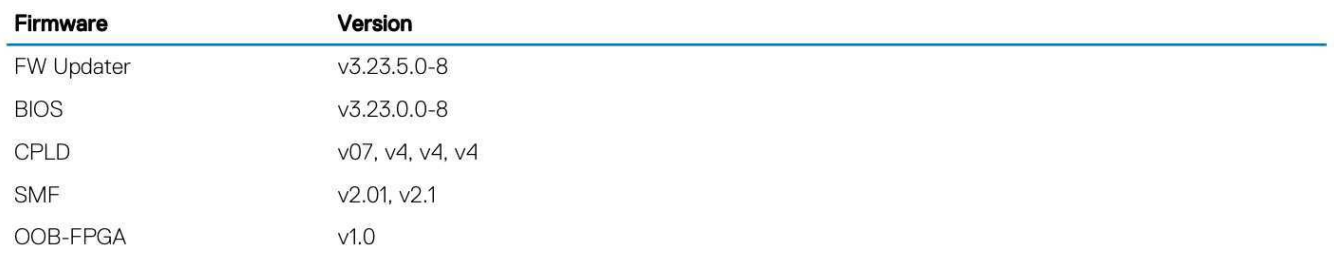

10. Extract the firmware zip archive. The file needed to upgrade the firmware on a switch is the onie-firmware- $x86...$ bin file. In this example, the firmware upgrade file is onie-firmware-x86\_64-dell\_z9100\_c2538-r0.3.23.5.0-8.bin.

```
host:~$ unzip FW\ Updater_v3.23.5.0-8.zip
Archive: FW Updater_v3.23.5.0-8.zip
  inflating: BIOS_3.23.0.0-8.zip
  inflating: onie-firmware-x86_64-dell_z9100_c2538-r0.3.23.5.0-8.bin
  inflating: onie-firmware-x86_64-dell_z9100_c2538-r0.3.23.5.0-8_md5.txt.md5
  inflating: z9100_cpld_v07.zip
  inflating: Z9100_SMF_MSS_v2.01_logic_V2.1.zip
  inflating: zx100_oobsts12152015rev1.0_with_MD5-EXT.zip
```
# <span id="page-19-0"></span>**2.4 Install the Firmware Update**

The following information is for reference only. Please consult the Dell EMC Support team for any questions and/or clarifications.

Installing the firmware on the switch can be done several ways. TFTP and HTTP are supported. For full details of the upgrade methods supported, please review the PDF of the release notes downloaded from the previous section. A simple way is to use SCP to copy the FW Updater file to the switch. The following steps gives an example of how to upgrade the firmware by copying the firmware upgrade file to the Z9100-ON switch directly.

- 1. Attach a console session to the switch. The default console port speed is 115200 baud.
- 2. Reboot the switch and then select ONIE at the GNU GRUB menu.

```
GNU GRUB version 2.02~beta2+e4a1fe391
+----------------------------------------------------------------------------+
| Switch Light OS |
|\star\text{ONIE}|| |
+----------------------------------------------------------------------------+
```
3. Select ONIE Rescue.

GNU GRUB version 2.02~beta2+e4a1fe391 +----------------------------------------------------------------------------+ | ONIE: Install OS | |\*ONIE: Rescue | | ONIE: Uninstall OS | | ONIE: Update ONIE | | ONIE: Embed ONIE | | EDA-DIAG | | | +----------------------------------------------------------------------------+ 4. Within ONIE Rescue Mode, use SCP to copy the Firmware updater file to the local file system. This Firmware updater file was the one downloaded in the prior section for the Z9100-ON switch.

```
ONIE:/ # scp bsn@10.8.34.11:/var/tmp/onie-firmware-x86_64-dell_z9100_c2538-r0.3.23.5.0-8.
˓→bin .
Host '10.8.34.11' is not in the trusted hosts file.
(ecdsa-sha2-nistp256 fingerprint md5 99:3f:77:6c:e6:bd:82:39:45:c5:fd:d9:c9:b2:b0:2d)
Do you want to continue connecting? (y/n) y
bsn@10.8.34.11's password:
onie-firmware-x86_64-dell_z9100_c2538-r0.3.23 100% 23MB 11.6MB/s 00:02
ONIE:/ #
```
5. Verify the onie-updater file was copied to the local file system with  $ls-1$ 

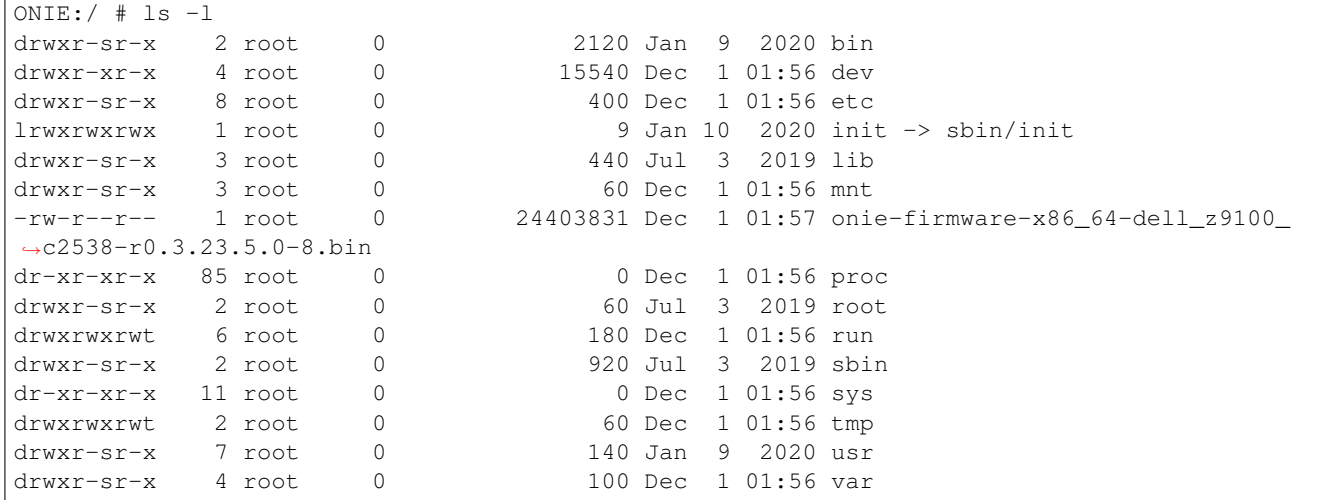

6. Begin the upgrade by typing onie-self-update <FW updater file>. Here is the complete log of a successful firmware upgrade performed on a Z9100-ON switch. This firmware upgrade took about 8 minutes on this Z1900-ON switch. Allow up to 30 minutes for the firmware to install.

```
ONIE:/ # onie-self-update onie-firmware-x86_64-dell_z9100_c2538-r0.3.23.5.0-8.bin
discover: Rescue mode detected. No discover stopped.
ONIE: Executing installer: onie-firmware-x86_64-dell_z9100_c2538-r0.3.23.5.0-8.bin
Verifying image checksum ... OK.
Preparing image archive ... OK.
Firmware: Version : 3.23.5.0-8
Firmware: Architecture : x86_64
Firmware: Machine : dell_z9100_c2538
Firmware: Machine Rev : 0
Firmware: Config Version: 1
Firmware: Build Date : 2019-07-31T12:35-07:00
================ ONIE FW UPDATER ===============
In fw_install.sh
/tmp/tmp.ZxwdyJ/installer/firmware
-rw-r--r-- 1 7758 3000 174 Jul 31 2019 fw-version.make
-rwxr-xr-x 1 7758 3000 5095 Jul 31 2019 fw-install.sh
drwxr-xr-x 2 7758 3000 160 Dec 1 01:41 cpld<br>drwxr-xr-x 2 7758 3000 140 Dec 1 01:41 comm
drwxr-xr-x 2 7758 3000 140 Dec 1 01:41 common_tools
drwxr-xr-x 2 7758 3000 60 Dec 1 01:41 oob_fpga
drwxr-xr-x 2 7758 3000 240 Dec 1 01:41 bios
```

```
BIOS VERSION : 3.23.0.0-7
PACKED BIOS VERSION : 3.23.0.0-8
BIOS version mis-match between running and packed
In update_bios.sh
Changing to bios dir
/tmp/tmp.ZxwdyJ/installer/firmware/bios
-rwxr-xr-x 1 7758 3000 2947 Jul 31 2019 update_bios.sh
-rwxr-xr-x 1 7758 3000 1571309 Jul 31 2019 flashrom
                      -rw-r--r-- 1 7758 3000 16777216 Jul 31 2019 Z9100-BIOS-3.23.0.5.bin
-rw-r--r-- 1 7758 3000 16777216 Jul 31 2019 Z9100-BIOS-3.23.0.4.bin
-rw-r--r-- 1 7758 3000 16777216 Jul 31 2019 Z9100-BIOS-3.23.0.3.bin
-rw-r--r-- 1 7758 3000 16777216 Jul 31 2019 Z9100-BIOS-3.23.0.2.bin
-rw-r--r-- 1 7758 3000 16777216 Jul 31 2019 Z9100-BIOS-3.23.0.1.bin
-rw-r--r-- 1 7758 3000 16777216 Jul 31 2019 Z9100-BIOS-3.23.0.0-8.bin
-rw-r--r-- 1 7758 3000 16777216 Jul 31 2019 Z9100-BIOS-3.23.0.0-7.bin
-rw-r-r-- 1 7758 3000 16777216 Jul 31 2019 Z9100-BIOS-3.23.0.0-6.bin<br>-rwx-r-x 1 root. 0 224 Dec 1 01:41 /tmp/reboot-cmd
-rwxr-xr-x 1 root 0 224 Dec 1 01:41 /tmp/reboot-cmd
-rwxr-xr-x 1 root 0 947349 Dec 1 01:41 /bin/lpctool
bios_ver : 3.23.0.0-7
bios_chip : Winbond "W25Q128.V"
"W25Q128.V" is supported
Winbond is supported
Erasing BIOS flash ...
Programming BIOS flash: Z9100-BIOS-3.23.0.0-8.bin ...
BIOS update/verified ok
BIOS update complete. No errors detected.
CPLD VERSIONS
CPLD1 : 0x06
CPLD2 : 0x04
CPLD3 : 0x04
CPLD4 : 0x04
PACKED CPLD VERSIONS
CPLD1 : 0x07
CPLD2 : 0x04
CPLD3 : 0x04
CPLD4 : 0x04
CPLD1 version mis-match between packed and running.
/tmp/tmp.ZxwdyJ/installer/firmware/cpld
-rw-r--r-- 1 7758 3000 1029021 Jul 31 2019 z9100_cpld_v07.vme
-rwxr-xr-x 1 7758 3000 968173 Jul 31 2019 vmetool
                      -rwxr-xr-x 1 7758 3000 615 Jul 31 2019 update_cpld.sh
-rw-r--r-- 1 7758 3000 215 Jul 31 2019 default_vme_list.cfg<br>-rw-r--r-- 1 7758 3000 1319 Jul 31 2019 default_cpldupgrade.
                      3000 1319 Jul 31 2019 default_cpldupgrade.cfg<br>3000 1001899 Jul 31 2019 cpldupgradetool
-rwxr-xr-x 1 7758 3000 1001899 Jul 31 2019 cpldupgradetool
-rwxr-xr-x 1 root 0 224 Dec 1 01:44 /tmp/reboot-cmd
-rwxr-xr-x 1 root 0 947349 Dec 1 01:44 /bin/lpctool
In /bin dir
/bin
-rw-r--r-- 1 root 0 1029021 Dec 1 01:44 z9100_cpld_v07.vme
-rwxr-xr-x 1 root 0 1001899 Dec 1 01:44 cpldupgradetool
Upgrading CPLD using z9100_cpld_v07.vme
!!! DO NOT INTERRUPT THE BOARD, WHILE CPLD UPGRADE IS IN PROGRESS !!!
```

```
Lattice Semiconductor Corp.
             ispVME(tm) V12.2 Copyright 1998-2011.
For daisy chain programming of all in-system programmable devices
Invalid Format: CPLD_WE assertion level
TDI:39,TCK:35,TMS:36,WE:18,TRST:19,TDO:49,SelPin:57, Freq:2400
g_CoresiIspPins Init= 30000 g_SussiIspPins Init= 2000134 g_WEAssertLevel= 0
Processing virtual machine file (/bin/z9100_cpld_v07.vme)......
Diamond Deployment Tool 3.9
CREATION DATE: Sun May 26 17:12:50 2019
+=======+
| PASS! |
+=======+
upgrade command for SWITCHCPLD : vmetool -c /bin/z9100_cpld_v07.vme
CPLD upgrade done.
CPLD update complete. No errors detected.
OOB-FPGA VERSION : .
OOB-FPGA VERSION PACKED : 1.0
sh: 1: unknown operand
sh: 0: unknown operand
OOB-FPGA update not required.
done.
ONIE: Success: Firmware update URL: onie-firmware-x86_64-dell_z9100_c2538-r0.3.23.5.0-8.bin
ONIE: Success: Firmware update version: 3.23.5.0-8
ONIE: Calling update supplied reboot-cmd...
Power-cycling the system....
```